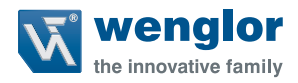

# **C5KC und C5PC**

## **1D-/2D-Codescanner C5KC/C5PC**

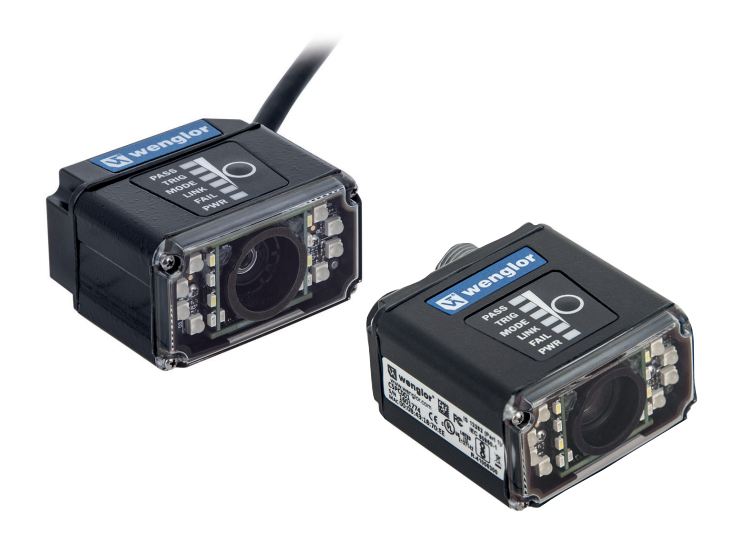

**Quickstart**

Technische Änderungen vorbehalten Nur als PDF erhältlich Stand: 05.04.2017 www.wenglor.com

# **DE**

## **Inhaltsverzeichnis**

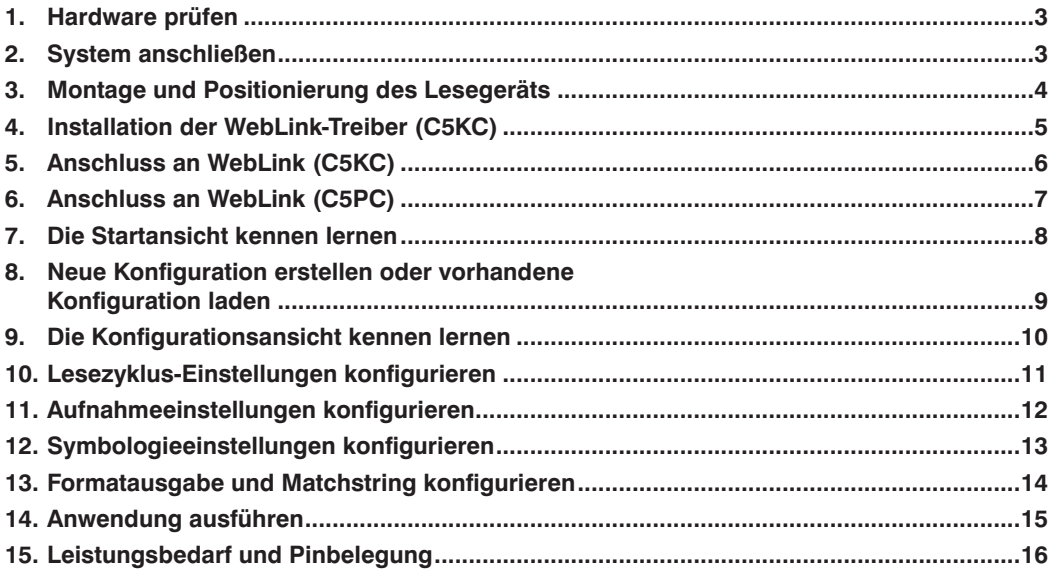

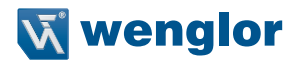

# <span id="page-2-0"></span>**1. Hardware prüfen**

Die folgende Hardwareliste kann in einer Vielzahl von Anwendungen und Konfigurationen eingesetzt werden.<br>Kontaktieren Sie wenglor um weitere Informationen darüber zu erhalten, welche Elemente für Ihre Anwen-Kontaktieren Sie wenglor, um weitere Informationen darüber zu erhalten, welche Elemente für Ihre Anwendung am besten geeignet sind.<br>**WebLink Schnellstart** *Artikel Beschreibung Artikelnummer*

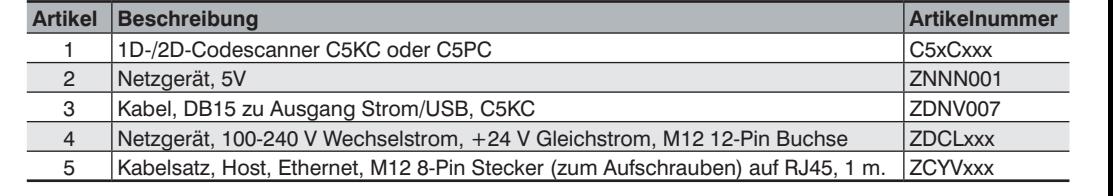

#### **2.** System anschließen Sie die *Beachten Sie die G5U / C5U / C5U / C5U / C5U / C5U / C5U / C5U / C5U / C5U / C5U / C5U / C5U / C5U / C5U / C5U / C5U / C5U / C5U / C5U / C5U / C5U / C5U / C5U / C5U / C5U / C5U / C5U / C5U* 2. System anschließen.<br> **2000** V Wechselstrom, M2 12-Pin Buchselstrom, M2 12-Pin Buchselstrom, M2 12-Pin Buchse ZDCLxxxxxxxxxxxxxxxxxxx

#### **C5KC – Eigenständige USB-Konfiguration**<br>
aufschrauben

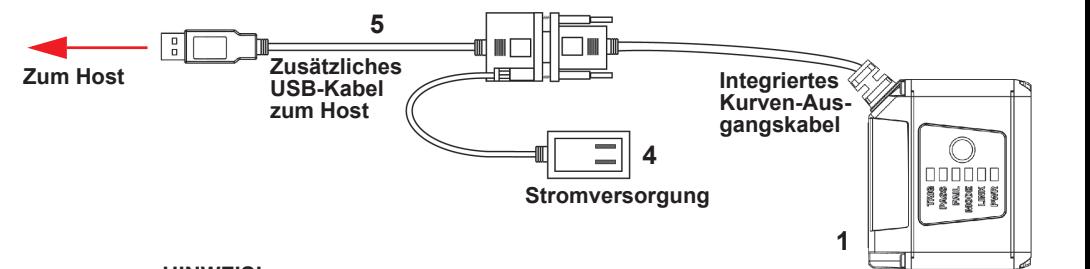

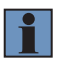

#### den BUS betrieben, die andere verfügt über eine externe Stromversorgung. **HINWEIS!**

**PEIGENSTÄNDIGE USB-KONFIGURATION**<br>Kurven-Ausgangskabel und dem USB-Anschluss des Hosts benötigt. **Hinweis:**<br>Es wird ein zusätzliches USB-Kabel zwischen dem 15-poligen

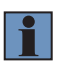

#### **HINWEIS! Der CHINWEIS! HINWEIS!** und dem USB-Anschluss des Hosts benötigt.

Es gibt zwei mögliche USB-Anschlussarten – eine davon wird über den BUS betrieben, die andere verfügt über eine externe Stromversorgung.  $\Box$  betrieben, die andere verfügt über eine externe Stromversorgung.

#### **C5PC – Eigenständige Ethernet-Konfiguration<br>** *C5PC – Eigenständige Ethernet-Konfiguration* bPC – Eigenstandige Etherhet-Konfiguration

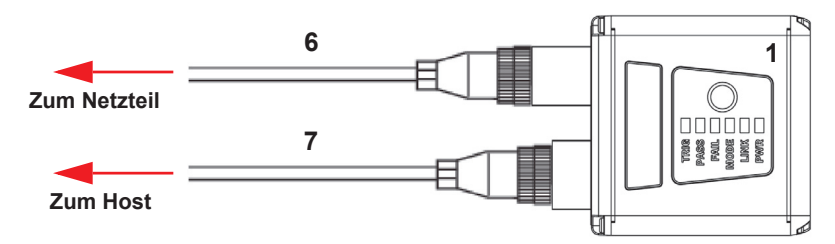

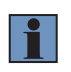

#### *C5PC – Eigenständige Ethernet-Konfiguration* **HINWEIS!**

Der C5PC kann mit dem Schnittstellengerät ZDCG003 als RS-232 Lesegerät konfiguriert werden. Beachten Sie die C5xCxxx Konfigurationsanleitung, diese enthält weitere Detailinformationen.

## <span id="page-3-0"></span>**3. Montage und Positionierung des Lesegeräts**

- •Positionieren Sie das Lesegerät so, dass es sich mehrere Zoll weit vom Symbol entfernt befindet. Unter Umständen müssen Sie das Lesegerät ein paar Mal neu positionieren, um die ideale Distanz zu ermitteln.
- •Neigen Sie das Lesegerät im Verhältnis zum Symbol, um eine Blendwirkung durch direkte (spiegelnde) *Montage und Positionierung des Lesegeräts* Reflexionen zu vermeiden.
- непехionen zu vermeiden.<br>• Symbole können in jedem beliebigen Winkel rotiert (gekippt) werden, um optimale Ergebnisse zu erzielen, sollten die Symbole jedoch am Sichtfeld ausgerichtet sein. Bei linearen Symbolen wird durch die Ausrichtung der Striche in Bewegungsrichtung (Leiteranordnung) das Risiko einer unscharfen Darstellung minimiert, dadurch werden konsistentere Decodierungen ermöglicht.

#### **Wichtig: with a symbole jedoch am Sichtfeld ausgerichtet sein. Bei linearen ausgerichtet sein. Bei linearen ausgerichtet sein. Bei linearen ausgerichtet sein. Bei linearen ausgerichtet sein. Bei linearen ausgerichtet se**

vormeiden Sie einen übermäßigen Dreh- oder Neigungswinkel. Der maximale Drehwinkel beträgt ±30°; der maximale Neigungswinkel beträgt ±30°. Die folgende Abbildung zeigt die ungefähren Dreh-, Neigungs- und Kippachsen. Drehwinkel beträgt **±30°**; der maximale Neigungswinkel beträgt **±30°**. Die folgende

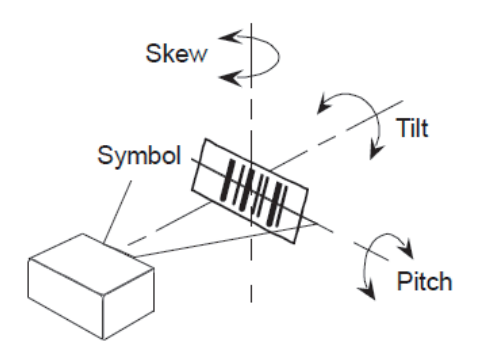

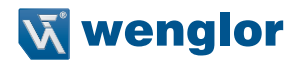

## <span id="page-4-0"></span>**4. Installation der WebLink-Treiber (C5KC)**

- 1. Schließen Sie das Lesegerät an einen USB-Anschluss an und warten Sie, bis der **AutoPlay**-Dialog erscheint.
- 2. Klicken Sie auf **Ordner öffnen um Dateien anzuzeigen** und führen Sie einen **Doppelklick auf die Double-Click Here.bat** Batchdatei aus.
- 3. Wenn die Eingabeaufforderung erscheint, wählen Sie **Option 1** und drücken Sie anschließend die **Enter-Taste**. Die **VCOM**- und **USBLAN**-Treiber werden installiert.
- 4. Wenn die Eingabeaufforderung erscheint, wählen Sie **Option 3**, um die Verknüpfungen für WebLink und das FTP-Laufwerk zu installieren. Die Verknüpfungen für WebLink und das wenglor Scanner FTP-Laufwerk erscheinen auf den Desktop.
- 5. Wenn die Installation der Treiber und Verknüpfungen abgeschlossen ist, trennen Sie das Lesegerät vom USB-Anschluss.
- 6. Schließen Sie das Lesegerät dann wieder an den USB-Anschluss an und warten Sie, bis das Gerät neu startet und den Lesemodus aufruft (LEDs **EIN**).
- 7. Führen Sie einen Doppelklick auf die WebLink Desktopverknüpfung aus. WebLink wird geladen und startet. (Siehe **Schritt 5** – Anschluss an WebLink.)
- 8. Führen Sie einen Doppelklick auf die Verknüpfung des FTP-Laufwerks aus und melden Sie sich mit dem Benutzernamen: **target** und dem **Passwort**: password an.
- 9. Das FTP-Laufwerk wird geöffnet, so dass Sie auf zusätzliche Ressourcen und Installationsprogramme im **Ordner Tools** und **Dokumentation** zugreifen können.

Nun können Sie den wenglor Scanner C5KC mit WebLink verwenden.

#### **Schritt 1 Schritt 3**

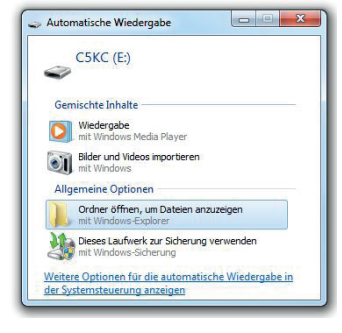

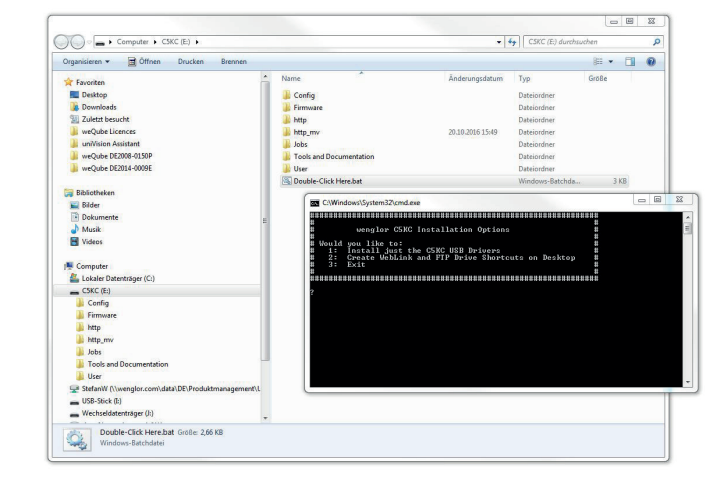

#### <span id="page-5-0"></span>5. Anschluss an WebLink (C5KC) 6. Anschluss an webLink (C5KC). The reader to reader the reader to reader **the reader reading to read mode (LEDS**

wenn Sie einen Doppelklick auf die WebLink-Desktopverknüpfung ausführen oder die IPAdresse des Lesegeräts direkt in die Adresszeile Ihres Webbrowsers eingeben, wird WebLink geladen und gestartet. /enn Sie einen Doppelklick auf die WebLink-Desktopverknüpfung ausführen oder die l You are good to.

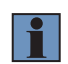

### **HINWEIS!**

WebLink ist die bevorzugte Benutzeroberfläche für den 1D-/2D-Codescanner, die wenglor ESP-Software kann jedoch ebenso für die Konfiguration und Tests verwendet werden.

#### **ESP ist in folgenden Fällen hilfreich:**

- •Geräteerkennung, um die IP-Adresse des Lesegeräts zu ermitteln;
- •Falls Sie lediglich einen RS-232 (seriellen) Anschluss haben;
- •Aktualisierung der Firmware des 1D-/2D-Codescanners; *Schritt 4 — Anschluss an WebLink*
	- •Verwendung der Konfigurationsdatenbank;
	- •Erstellen von Barcodes für die Konfiguration des Lesegeräts; *Step 5 Connect to WebLink (C5KC)*
	- · Erstellen von Berichten zur Symbolqualität. address bar of your web browser, WebLink will load and start. Adresse des Lesegeräts direkt in die Adresszeile Ihres Webbrowsers eingeben, wird WebLink

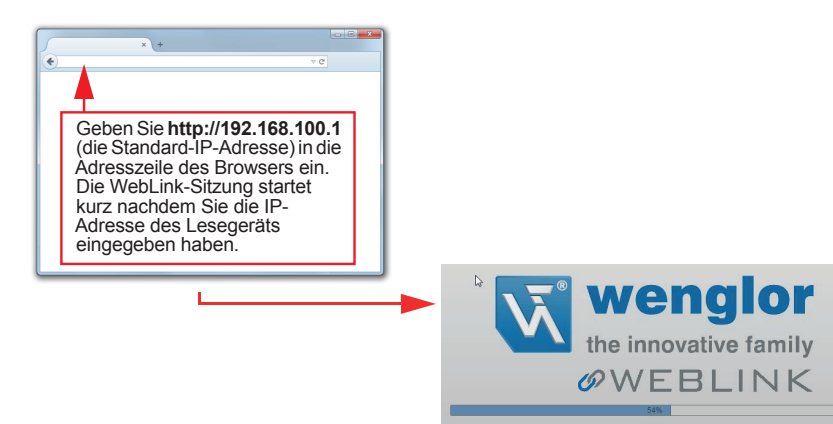

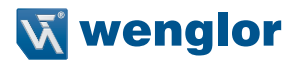

## <span id="page-6-0"></span>**6. Anschluss an WebLink (C5PC)**

#### **Zum Anschließen des wenglor C5PC ist eine etwas andere Methode erforderlich:**

- 1. Konfigurieren Sie die Hardware Ihres Lesegeräts gemäß den Anforderungen und öffnen Sie den Webbrow-<br>ser Ihrer Wahl. ser Ihrer Wahl.
	- 2. Geben Sie http://192.168.100.1 (die Standard-IP-Adresse) in die Adresszeile des Browsers ein.
	- 3. Rufen Sie Bedienfeld > Netzwerk- und Freigabezentrum auf Ihrem PC auf. **A slightly different method is required to connect to the wenglor C5PC:**
		- 4. Klicken Sie auf Lokales Netz Anschluss. Klicken Sie im Statusdialog Lokales Netz Anschluss auf Eigenschaften.
		- schaften.<br>5. Wählen Sie im Dialog Lokales Netz Anschlusseigenschaften den Eintrag Internetprotokoll Version (TCP/ IPv4) und klicken Sie erneut auf Eigenschaften. Richten Sie Ihren PC auf eine 192.168.100.x-Adresse ein (zum Beispiel 192.168.100.5).
		- (zum Beispiel 192.168.100.5).<br>6. Öffnen Sie die ESP-Software und schließen Sie den wenglor C5PC über Ethernet TCP/IP an, klicken Sie 6. Offnen Sie die ESP-Software und schließen Sie den wenglor CSPC uber Ethernet TCP/IP an, klicken Sie<br>auf Suchen, um das Lesegerät zu finden. Sobald das Lesegerät im Feld unter den Schaltflächen Suchen and click **Properties** and considerate a materic cobald das Ecsegeratum Pela anter den centamiaenen click in the<br>und Senden erscheint, wählen Sie es aus.
		- 7. Richten Sie die IP-Adresse des C5PC so ein, dass diese mit der der Host-PCs übereinstimmt.
		- 8. Klicken Sie auf Senden. Die Kamera wird neu gestartet und das ESP sucht erneut nach dem Lesegerät.<br>Sebeld der GEPC setunden wurde, können Sie ihn mit Webl ink verwenden. Sobald der C5PC gefunden wurde, können Sie ihn mit WebLink verwenden. 30 Set the C5PC generation worder, Konnen t

#### **Schritt 5.** Senda. The camera will see Send  $\alpha$  and ESP will search for the C5PC is search for the C5PC is search for the C5PC is search for the C5PC is search for the C5PC is search for the C5PC is search for the C5PC i **Schritt 5 Schritt 6** − **8** Found, Burnschaften von LAN-Verbindung 3<br>Netzwerk Freigabe Eigenschaften von Internetprotokoll Version 4 (TCP/IPv4) 8  $\overline{v}$  $TCDA$ Verhindung herstellen üher **Step 56 – 1988**<br>
Algemein Mangen-Karnen automatisch augeniezen werden, werden Stephen (Stephen automatisch augeniezen werden, werden Stephen (Stephen 1988)<br>
Elegen Verbindung verwendet folgende Bernerte:<br>Diese Verbindung 192 . 168 . 100 ID Address  $^{\circ}$  pc 222 Konfigurieren... **O** Rhene TCP Port 1:  $2001$ iei i Connect to Port 1 Diese Verbindung verwendet folgende Elemente: TCP Port 2  $\frac{1}{2002}$ **Iol** Connect to Port 2 A PROFINET IO organical (DCP/LI DP) <sup>(b)</sup> IP-Adresse automatisch beziehen SIMATIC Industrial Ethernet (ISO) **355 355 355**  $\overline{a}$ @ Folgende IP-Adresse verwenden: 2 + PROFINET IO RT Protocol 1/2 2 TD-Adresser  $192.168.100.5$ A Internet protokoll Version 6 (TCP/IPv6) Subnetzmasker  $255.255.255.0$ IP Address Mode: (P) DHCP (@) State A Internetprotokoll Version 4 (TCP/IPv4) A E/A-Treiber für Verbindungsschicht-Topol Standardgateway Search Send Serid and Save Antwort für Verbindungsschicht-Topologieerkennung  $\sqrt{2}$ (b) DNS-Serveradresse automatisch beziehen @ Folgende DNS-Serveradressen verwenden: Installeren... | Deinstalleren | Egenschaften Bevorzugter DNS-Server: Beschreibung<br>TCP/IP, das Standardprotokoll für WAN-Netzwerke, das den<br>Datenaustausch über verschiedene, miteinander verbundene<br>Netzwerke ermöglicht Alternativer PNS-Server-Einstellungen beim Beenden überp Erweitert... OK Abbrechen Connect Abbrechen  $\begin{bmatrix} & & \\ & & \mathsf{OK} & \\ & & & \end{bmatrix}$  Abbrechen

Um eine Verknüpfung für das FTP-Laufwerk zu erstellen: Führen Sie einen Rechtsklick auf Ihren Desktop aus Um eine verknupfung für das FTP-Laufwerk zu erstellen: Führen Sie einen Rechtskilck auf ihren Desktop aus<br>und wählen Sie Neu > Verknüpfung; Eingabe %windir%\explorer.exe ftp://192.168.100.1 als Zielpfad; geben Double-click the FTP drive shortcut on the desktop. Log in with the **target** / **password** credentials to Sie einen Namen für Ihr FTP-Laufwerk ein; klicken Sie auf Fertig.

Führen Sie einen Doppelklick auf die Desktopverknüpfung des FTP-Laufwerks aus. Melden Sie sich mit Ihrem Benutzernamen target und Ihrem Passwort an, um durch das Dateisystem des Lesegeräts zu navigieren.

#### <span id="page-7-0"></span>**7. Die Startansicht kennen lernen** *Die Startansicht kennen lernen*

Die Startansicht ist die Anfangsansicht, die Sie sehen, sobald die Sitzung beginnt. Das angeschlossene Lesegerät erscheint, ebenso folgende Informationen: benutzerdefinierter Name (19 Zeichen oder weniger), IP-Adresse, Modell des Lesegeräts, Seriennummer, MAC ID, Firmwareversion, Sensor, Optik, Decodierer und Geschwindigkeit. In dieser Ansicht können Sie den Konfigurationsassistenten auswählen, eine neue Konfiguration erstellen oder eine Konfiguration laden.

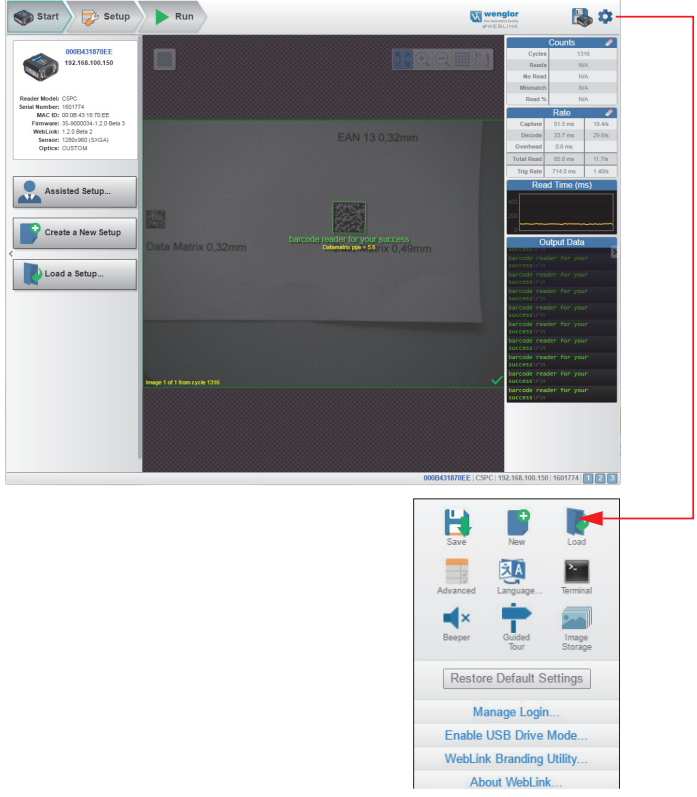

Klicken Sie auf das Zahnrad-Symbol, um folgende Befehle anzuzeigen: Speichern, Neu, Laden, Erweitert, Sprache, Terminal, Signalgeber, Führung, Standardeinstellungen wieder herstellen, Login verwalten, Modus USB-Laufwerk aktivieren und Über WebLink.

In der WebLink Hilfe finden Sie Informationen über die Erweiterten Einstellungen und die Terminal-Funktion.

<span id="page-8-0"></span>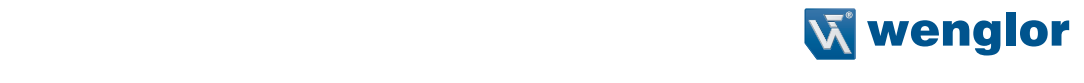

#### **8. Neue Konfiguration erstellen oder vorhandene**  *handene Konfiguration laden*

## **Konfiguration laden**

#### **Konfigurationsassistent** ein Dialog, in dem Ihnen eine Reihe von anwendungsbasierten Fragen gestellt werden. Web-Wenn Sie in der **Start**ansicht auf die Schaltfläche **Konfigurationsassistent** klicken, erscheint

Wenn Sie in der Startansicht auf die Schaltfläche Konfigurationsassistent klicken, erscheint ein Dialog, in dem Ihnen eine Reihe von anwendungsbasierten Fragen gestellt werden. Web-Link generiert anhand Ihrer Antworten automatisch Ihre Startkonfiguration. Sobald die Konfigu-ration erstellt wurde, können Sie die einzelnen Parameter in der Ansicht Konfiguration genau einstellen. **Neue Konfiguration erstellen erste Konfiguration görtad** 

## **Neue Konfiguration erstellen**

In der Startansicht haben Sie außerdem die Möglichkeit, eine neue Konfiguration zu erstel-len, ohne den Konfigurationsassistenten zu benutzen. Wenn Sie auf die Schaltfläche Neue Konfiguration erstellen klicken, sucht WebLink nach Abweichungen von den Standardparame-tern des Lesegeräts. Werden keine Abweichungen von den Standardeinstellungen gefunden, so sehen Sie die Konfigurationsansicht. Werden Abweichungen von den Standardeinstellun-gen gefunden, so erscheint eine Warnung, in der Sie gefragt werden, ob Sie die Standardein-stellungen wieder herstellen möchten. stellungen wieder herstellen möchten.

## **Konfiguration laden Konfiguration laden**

Wählen Sie Konfiguration laden, um eine vorhandene .json WebLink Konfigurationsdatei zu laden. Wählen Sie **Konfiguration laden**, um eine vorhandene **.json** WebLink Konfigurationsdatei zu

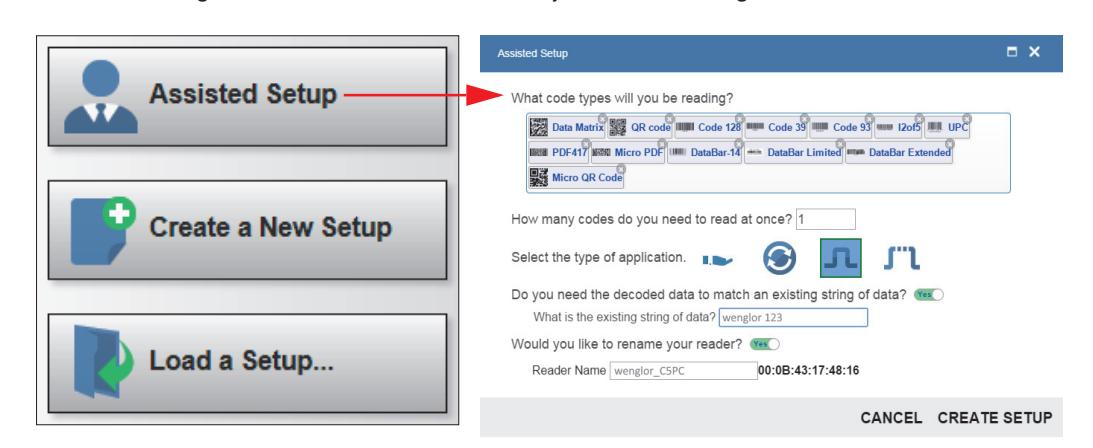

# <span id="page-9-0"></span>**9. Die Konfigurationsansicht kennen lernen** *Die Konfigurationsansicht kennen lernen*

In der Konfigurationsansicht können Sie alle Aspekte einer Konfiguration einrichten. Im linken Feld der Benutzeroberfläche können Sie folgendes konfigurieren: Zyklustyp, Aufnahme, Decodieren, Vorgabestring, Ausgabeformat sowie die Parameter für Ausgang 1, 2 und 3.

ren geneem en der de neuwenden der neuegeng op einderen.<br>Per Klick auf das Symbol Speichern oben rechts werden die aktuellen Einstellungen im Flash-Speicher des Lesegeräts gesichert, damit diese verfügbar sind, wenn das Lesegerät neu gestartet wird.<br>Lesegeräts gesichert, damit diese verfügbar sind, wenn das Lesegerät neu gestartet wird.

Looggolde gesichen, dahlt diese verlagser sind, wehr das Looggoldt hou gesidhet wird.<br>Mit einem Klick auf das Fragezeichen-Symbol oben rechts in der Benutzeroberfläche wird die WebLink Hilfe geöffnet. Per Klick auf das Symbol **Speichern** oben rechts werden die aktuellen Einstellungen im Flash-

Das Zahnrad-Symbol in der oberen rechten Ecke der Benutzeroberfläche dient dazu, das Menü Anwen-Speicher des Lesegeräts gesichert, damit diese verfügbar sind, wenn das Lesegerät neu auf dungseinstellungen aufzurufen.

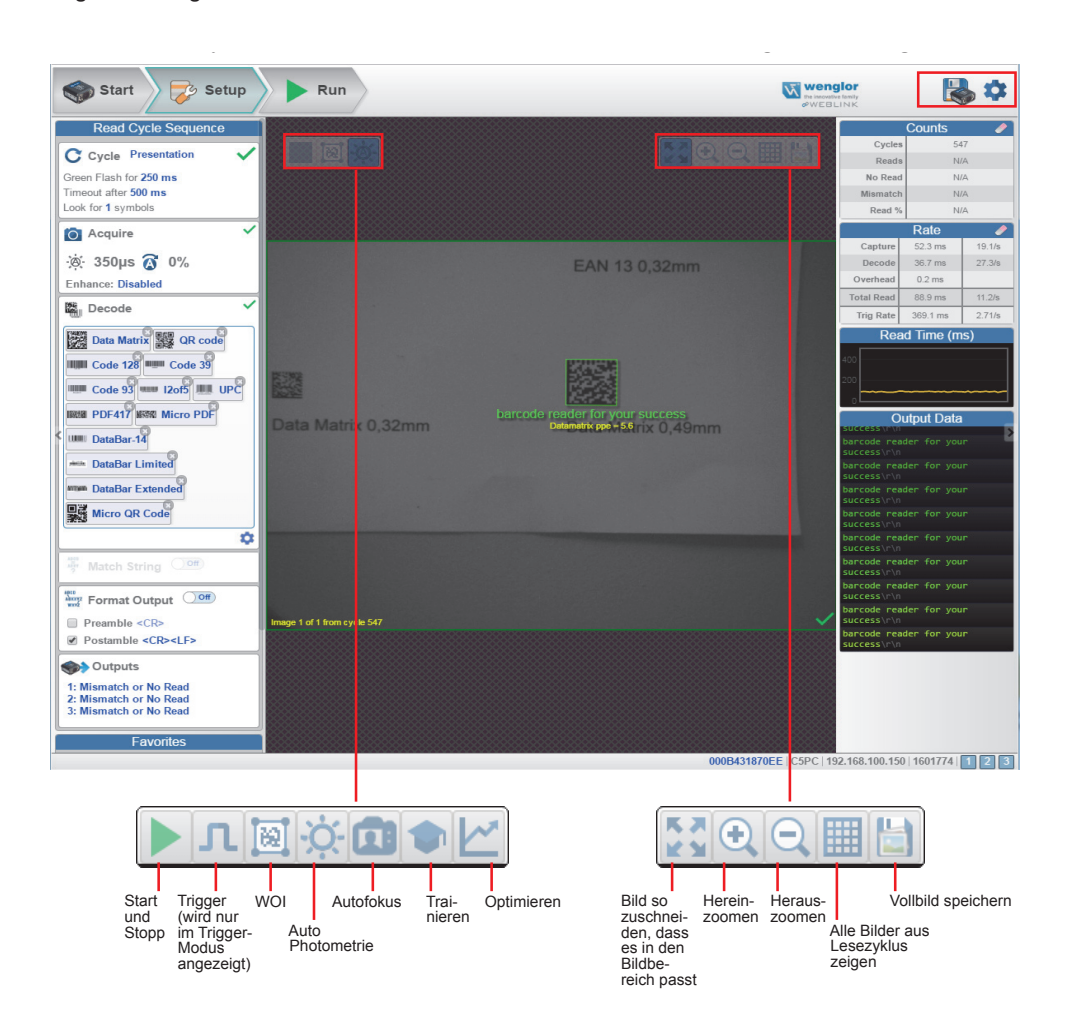

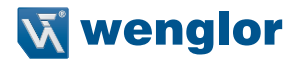

## <span id="page-10-0"></span>**10.Lesezyklus-Einstellungen konfigurieren**

Der Bereich Zyklus in der Konfigurationsansicht erlaubt es Ihnen, den Trigger zu ändern, die Anzahl der Symbole festzulegen, die das Lesegerät erwarten kann, und das **Zeitlimit für den Lesezyklus** einzustellen. Ein Dropdown-Menü aus verschiedenen Zyklustypen bietet eine Vielzahl von Optionen, jede davon mit konfigurierbaren Parametern.

#### **Präsentation**

Dieser Modus verwendet **Kontinuierlich Lesen Auto** zusammen mit dem Modus **Kontinuierlich Erfassen** sowie ein **Zeitlimit am Zyklusende**. Der **Grüne Blitzbetrieb** ist auf **Statische Präsentation** eingestellt, die **Dauer des grünen Blitzbetriebs** auf **1 Sekunde.**

#### **Kontinuierlich**

In diesem Modus können Sie das **Lesezyklus Zeitlimit** sowie die erwartete **Anzahl der Symbole** zwischen **1** und **100** einstellen.

#### **Getriggert**

Dieser Modus stellt den Lesezyklus auf **Serielle Daten und Flanke** ein, das **Ende des Lesezyklus** wird auf **Zeitlimit oder Neuer Trigger** eingestellt und der **Aufnahmemodus** wird auf **Schnellaufnahme** mit **1 Aufnahme** eingestellt. Sie können den **seriellen Trigger**, die **Triggerverzögerung**, das **Zeitlimit** und die **Anzahl der Symbole** anpassen.

#### **Start/Stopp**

Dieser Modus nutzt eine **externe Ebene** mit einem **Zeitlimit für den Lesezyklus** und einer **Kontinuierlichen Aufnahme**, so können Sie **vordere Flanke**, die **hintere Flanke** sowie den **Seriellen Trigger** und die **Start**und **Stoppzeichen** konfigurieren.

#### **Individuell**

Mit diesem Modus können Sie eine Vielzahl von Szenarien für den Lesezyklus einstellen, darunter **Kontinuierlich Lesen Auto**. Verwenden Sie diesen Modus, um den **Triggermodus** zu wählen und das serielle **Triggerzeichen** und die **Trigger-Verzögerung** einzustellen, den **Aufnahmemodus** zu wählen und die Anzahl der Aufnahmen, den Schnellaufnahmemodus und die **Verzögerung zwischen den Bildern** zu wählen sowie die Einstellung **Zyklus beenden bei** und das **Zeitlimit** sowie die **Anzahl der Symbole** zu wählen.

# <span id="page-11-0"></span>**11.Aufnahmeeinstellungen konfigurieren** *Schritt 9 — Aufnahmeeinstellungen konfigurieren Aufnahmeeinstellungen konfigurieren*

Mithilfe der Aufnahmeeinstellungen können Sie die Belichtung (dargestellt durch das Sonnensymbol) sowie die Verstärkung (dargestellt durch das Ziffernblatt und das nach rechts zeigende Pfeilsymbol) in Echtzeit einstellen. Wenn Sie auf eine dieser Einstellungen klicken, erscheint ein Steuerelement, mit dem Sie die betreffende Einstellung ändern können. Die Einstellungen Kicken, erscheint ein dieuereienem, mit dem die die betreffende Einstellung ändern können. Die Einstellung andern können. Die Einstellung ein der antern werden sofor betrenende Effisienung andern Konnen. Die Einstellungen werden solon wirksam.

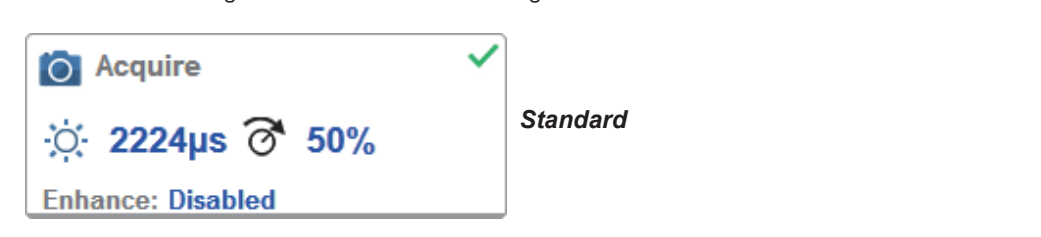

Ist **Auto Photometrie** anstelle von **Standard** aktiviert, so sind Belichtung und Verstärkung Ist **Auto Photometrie** anstelle von **Standard** aktiviert, so sind Belichtung und Verstärkung schreibgeschützt. st **Auto Priotometrie** anstelle von **Standard** aktiviert, so sind Bellchtung und verstarkung schreibgeschützt. Ein A, das auf dem Sonnen- und dem Ziffernblattsymbol angezeigt wird, bedeutet, dass Auto-Photometrie aktiviert ist. Auto-Photometrie legt in jedem Lesezyklus kontinuierlich die optimalen Einstellungen für Belichtung und Verstärkung fest. **bedeutet, dass Auto-Photometrie aktiviert ist. Auto-Photometrie legt in jedem Lesezyklus konti-**

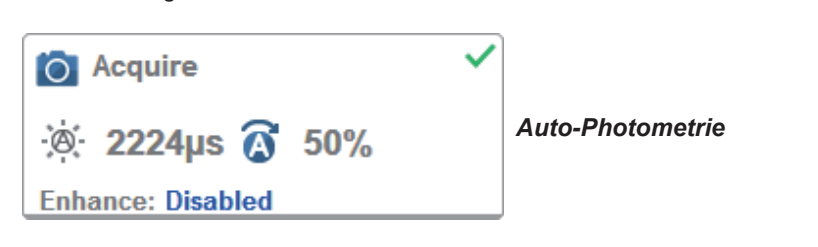

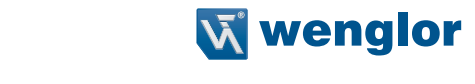

## <span id="page-12-0"></span>**12.Symbologieeinstellungen konfigurieren** *Schritt 10 — Symbologieeinstellungen konfigurieren*

Mit einem Klick auf das Zahnradsymbol unten im Dialog **Decodieren** rufen Sie die **Symbologieeinstellungen** Mit einem Klick auf das Zahnradsymbol unten im Dialog **Decodieren** rufen Sie die auf. Damit können Sie jeden Parameter für jeden verfügbaren Codetyp konfigurieren. Codetyp konfigurieren.

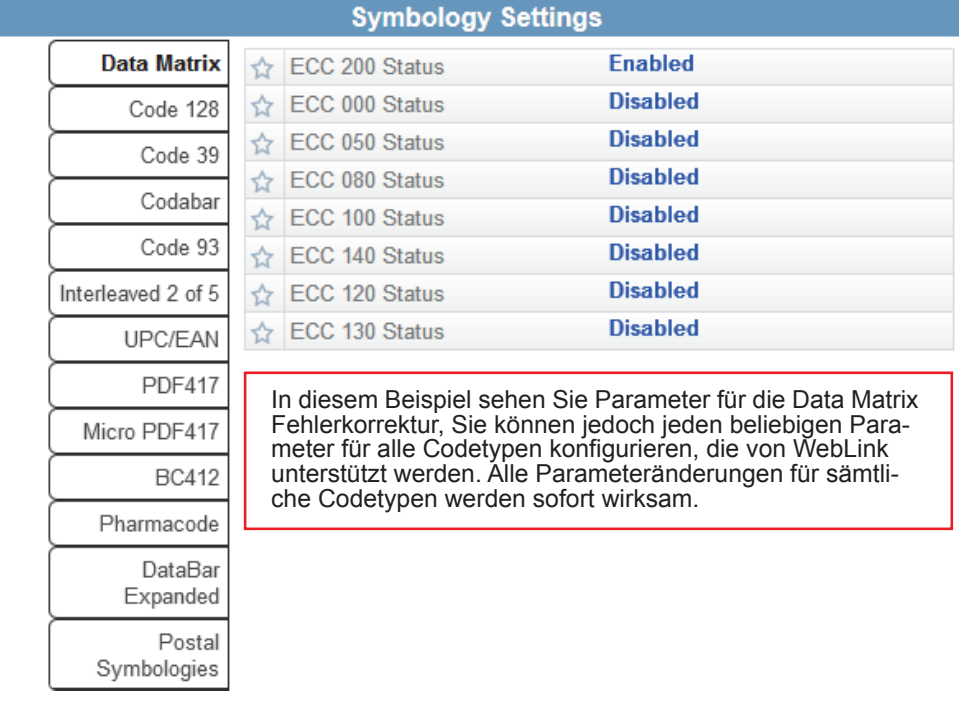

## <span id="page-13-0"></span>**13.Formatausgabe und Matchstring konfigurieren**

Ist in der Ansicht **Konfiguration** die Option **Formatausgabe** aktiviert, so können Sie zahlreiche Wege festlegen, wie die Strichcodedaten vor der Ausgabe als Datenstring formatiert und analysiert werden können. Sie können in diesem Dialog auch Präambel und Postambel einstellen.

**Matchoptionen** und die Matchstring-Datenbank, die per Klick auf den Abschnitt Matchstring in der Ansicht **Konfiguration** aufgerufen werden können, bieten Ihnen die Möglichkeit, den Matchcode-Modus, die Textausgabe, den New-Master sowie die Matchstring-Datenbank einzustellen.

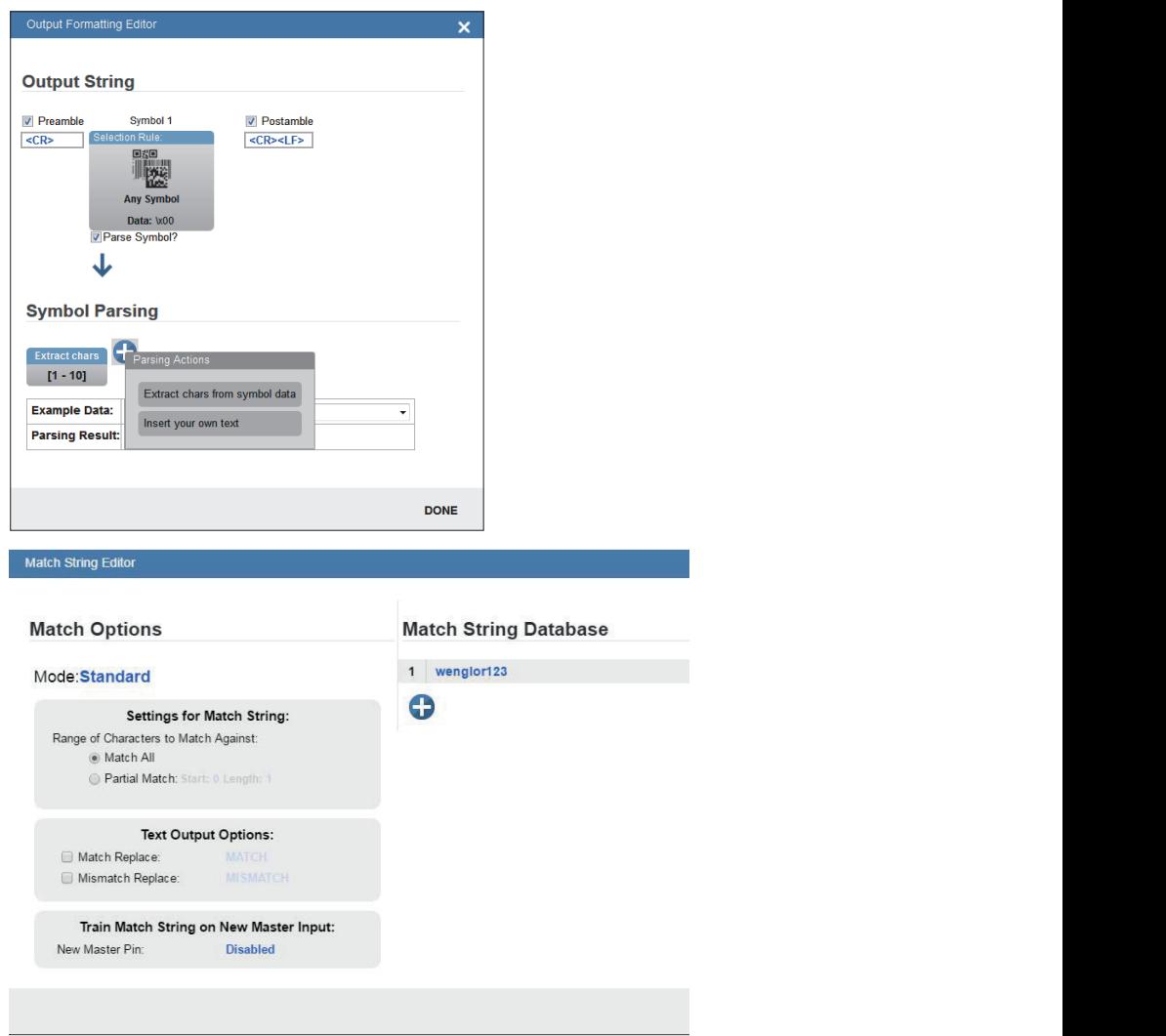

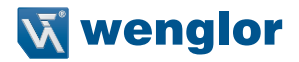

## <span id="page-14-0"></span>**14.Anwendung ausführen** *Schritt 13 — Anwendung ausführen*

In der Ansicht **Ausführen** können Sie den Fortschritt der Konfiguration anhand der von Ihnen definierten **Fortschritt** Parameter verfolgen. Das rechte Bedienungsfeld der Benutzeroberfläche zeigt **Zähler** für **Zyklen, Lesungen,** Nichtlesungen und Mismatches sowie die Informationen zur Geschwindigkeit für Aufnahme, Decodie-"rung, Overhead, Gesamtlesungen und Triggergeschwindigkeit sowie Ausgabedaten. Ein "Filmstreifen" unter dem Bildbereich zeigt jede Bildaufnahme mit einem **grünen Häkchen** für eine Gutlesung und einem **geschwindigkeit** sowie **Ausgabedaten**. Ein **"Filmstreifen"** unter dem **Bildbereich** zeigt jede **roten x** für eine **Nichtlesung.** Bildaufnahme mit einem Häkenan für einem andere sunder andere staat andere staat

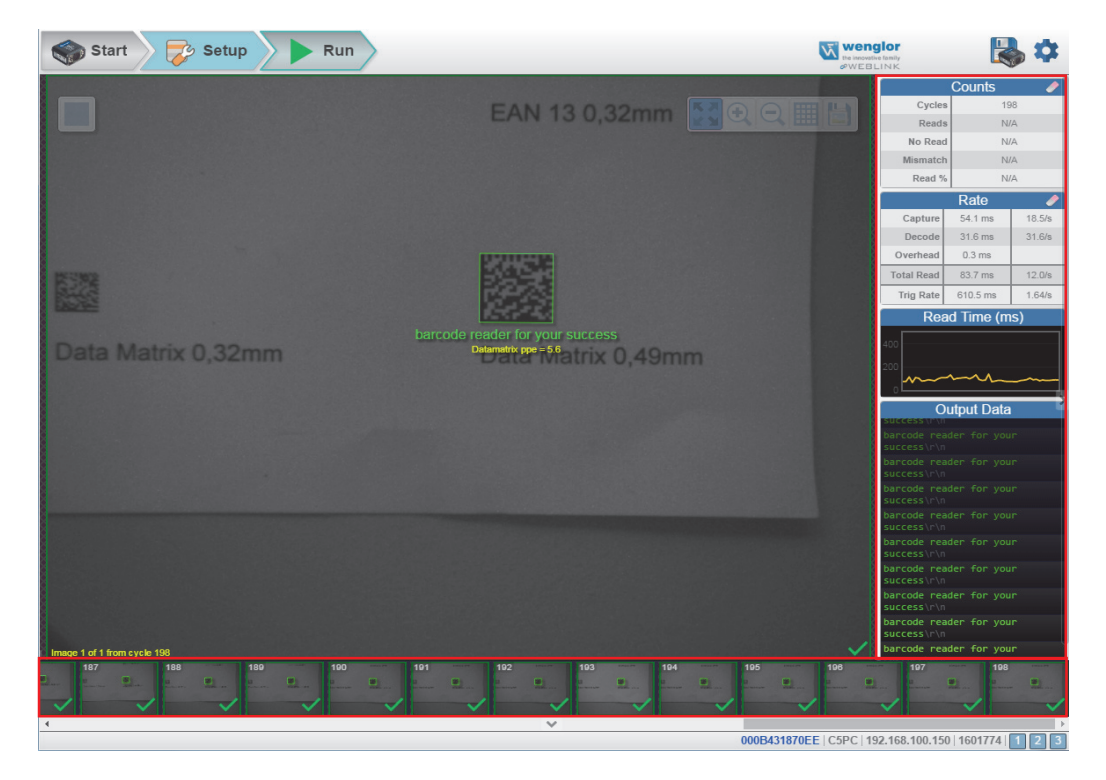

#### <span id="page-15-0"></span>**15.Leistungsbedarf und Pinbelegung** *Anhang B — Elektrische Spezifikationen*

wenglor C5KC: 5 V ± 5 %; 600 mA bei 5 V Gleichspannung (typ.) **wenglor C5KC:** 5 V ± 5 %; 600 mA bei 5 V Gleichspannung (typ.) wenglor C5PC: 4,75 V – 30 V; 150 mA bei 24 V Gleichspannung (typ.) englor C5KC: 5 V  $\pm$  5 %; 600 mA bei 5 V Gleichspannung (typ.)

## **wenglor C5PC Hohe Dichte 15-polige Sub-D Buchse wenglor C5PC Hohe Dichte 15-polige Sub-D Buchse**

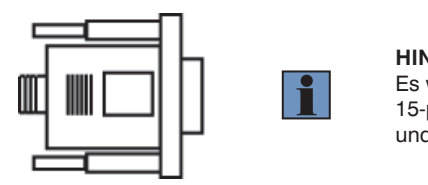

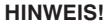

**Hinweis:**<br> **Es wird ein Zubehör-kabel zwischen dem 15-poligen Kurven-Ausgangskabel des C5KC** Anschluss des Hosts benötigt. und dem USB-Anschluss des Hosts benötigt.

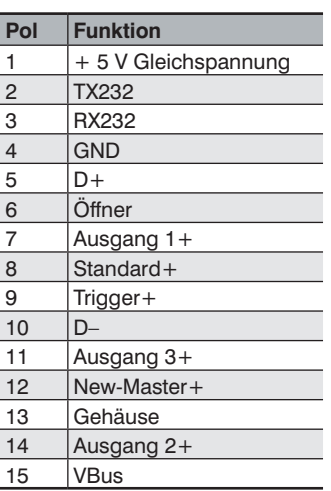

#### **wenglor C5PC M12 Anschlüsse wenglor C5PC M12 Anschlüsse**

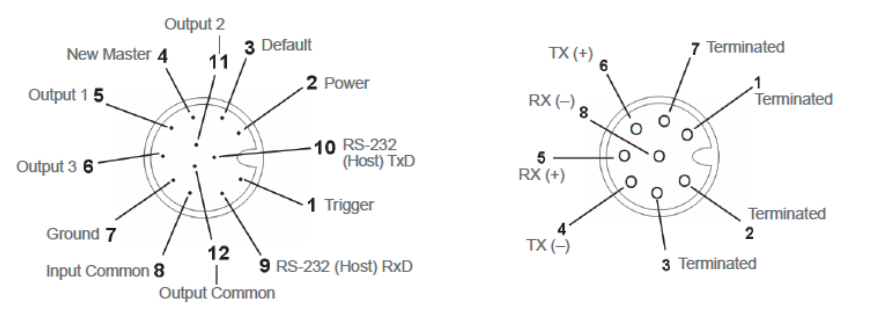

**7** Terminated  $TX(+)$ i<br>Terminated  $RX(-)$ C  $\sqrt{2}$  $\sqrt{2}$ 5  $RX(+)$  $\overline{2}$  $TX(-)$ 3 Terminated

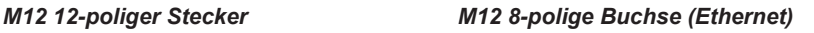

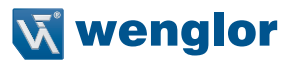